# 2024

# SISTEM KEWANGAN PUTRA FINANCE : PURCHASE ORDER

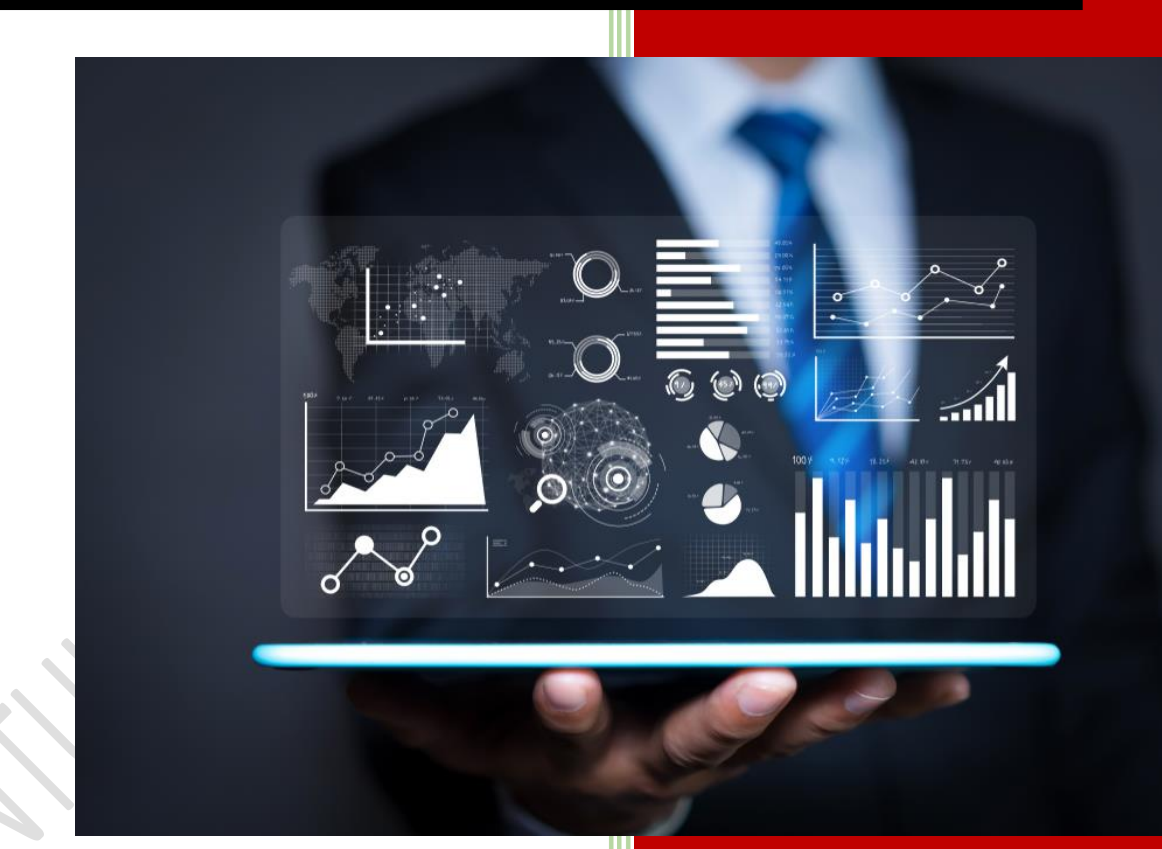

PEJABAT BURSAR UNIVERSITI PUTRA MALAYSIA

#### **PENYEDIAAN PURCHASE ORDER OLEH PEJABAT BURSAR**

#### *Ai) LOGIN SISTEM PUTRA FINANCE SEBAGAI PREPARER*

# 1) PILIH **BRANCH** (PTJ) YANG INGIN DIPROSES. PERLU PASTIKAN PEMILIHAN BRANCH (PTJ) YANG TEPAT BAGI MEMASTIKAN BAJET DITOLAK DARI BRANCH (PTJ) YANG BETUL.

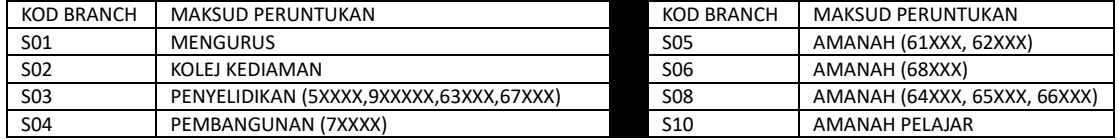

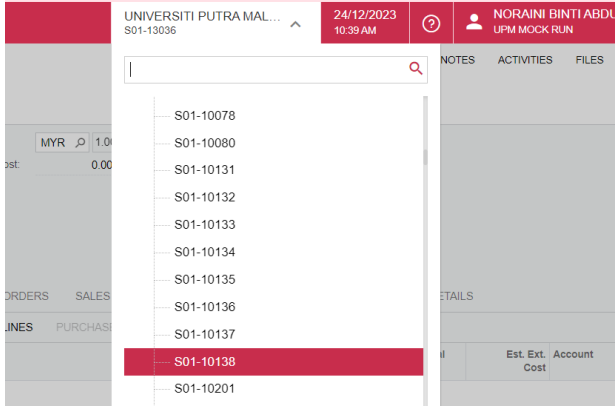

#### 2) PILIH **MODUL PURCHASING**

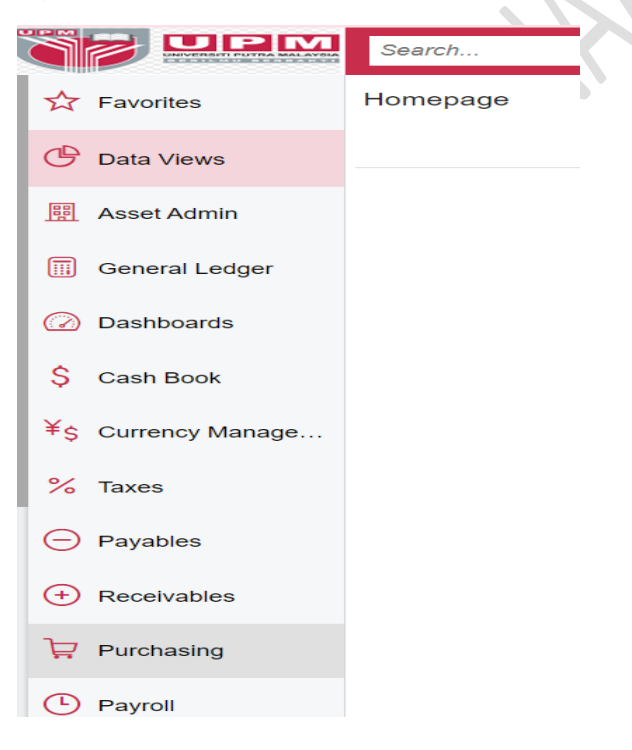

3) DI *DATA ENTRY* **>** *PILIH REQUISITION*- KLIK KANAN DAN TEKAN *OPEN IN NEW TAB* UNTUK BUKA DI TAB BAHARU

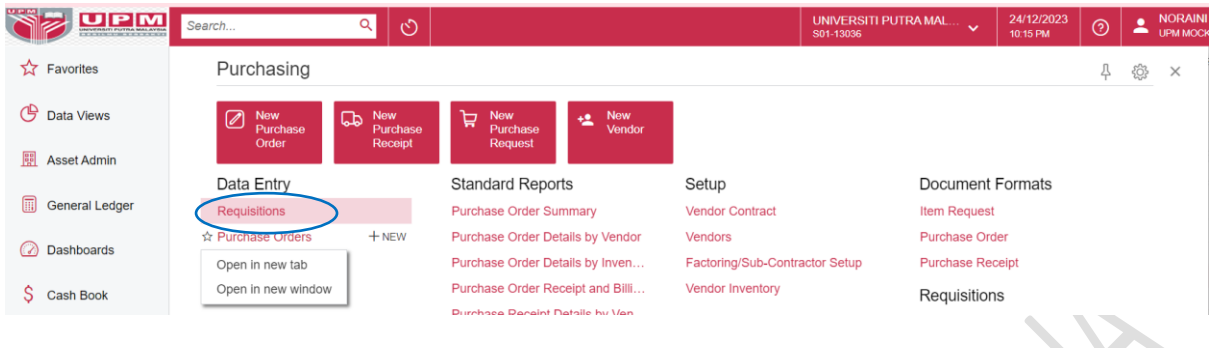

4) PILIH REQUISITION BERSTATUS **OPEN.** BAGI REQUISITION YANG WUJUD DARIPADA TENDER AWARD DAN MELEBIHI DARIPADA 1 SYARIKAT YANG DILANTIK (AWARD), PURCHASE ORDER PERLU DIWUJUDKAN UNTUK SEMUA REQUISITION TERSEBUT.

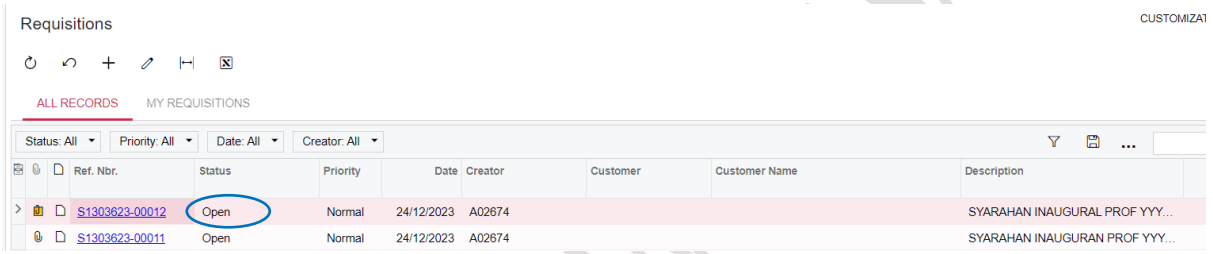

# 5) PAPARAN BERIKUT AKAN DIKELUARKAN. TEKAN TAB PURCHASE ORDER

#### Requisitions

S1303623-00012 - SYARAHAN INAUGURAL PROF YYY-MAKAN

← 8 8 の + 8 Q × K く > > 1 …

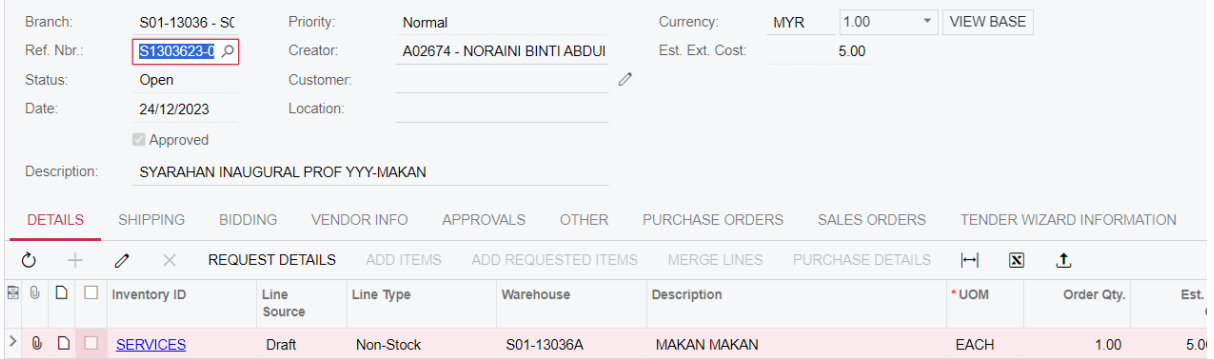

#### 6) PADA TAB PURCHASE ORDER, TEKAN TAB **CREATE ORDERS**

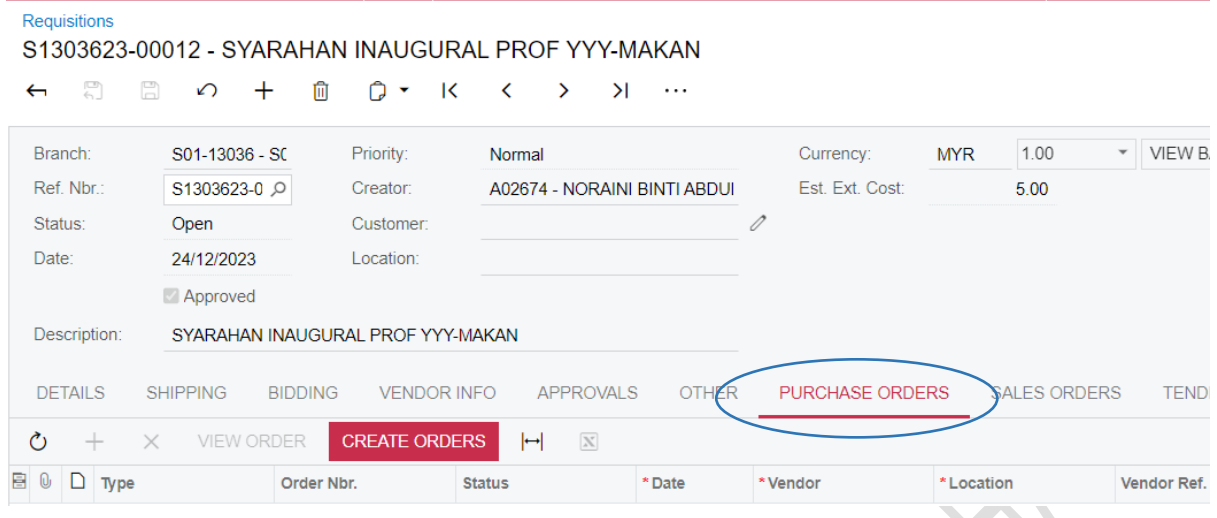

# 7) MAKLUMAT PURCHASE ORDER AKAN DIPAPARKAN BERSTATUS ON HOLD DAN REQUISITION AKAN BERTUKAR KEPADA STATUS RELEASED

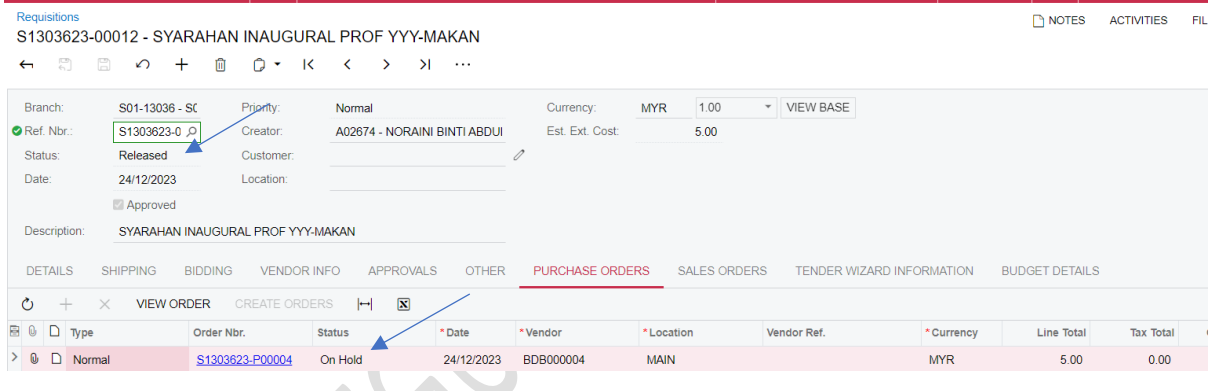

# 8) KLIK PADA ORDER NBR UNTUK MEMBUAT PROSES SEMAKAN DAN KEMASKINI PURCHASE ORDER

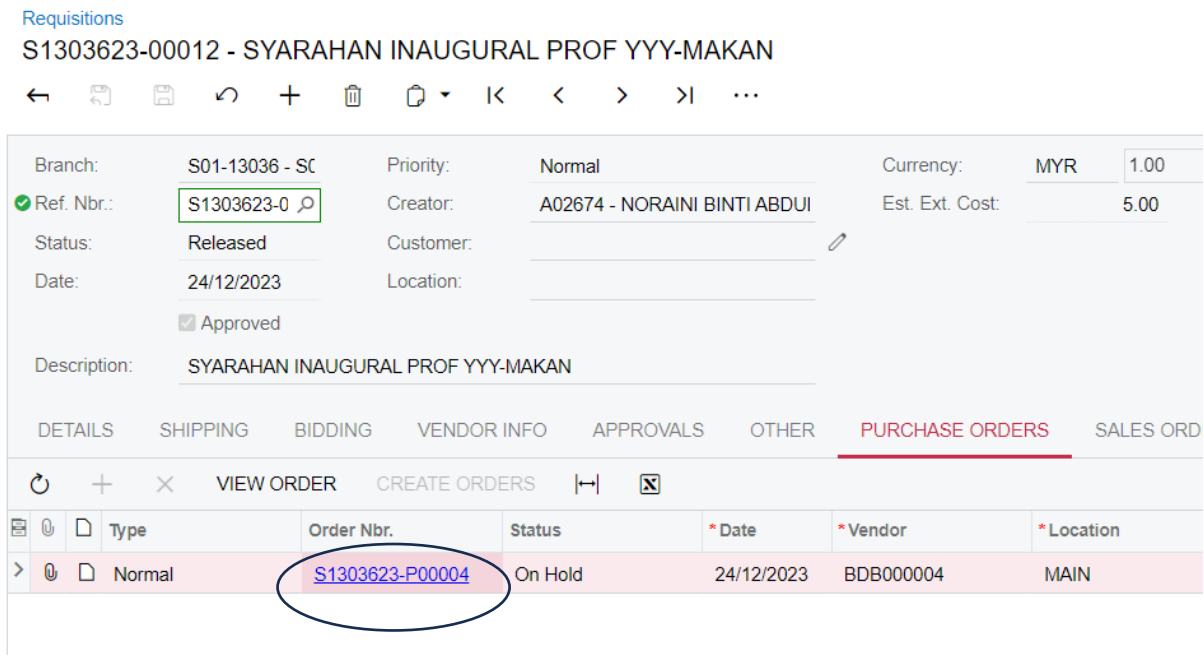

## 9) PAPARAN PURCHASE ORDER AKAN DIKELUARKAN

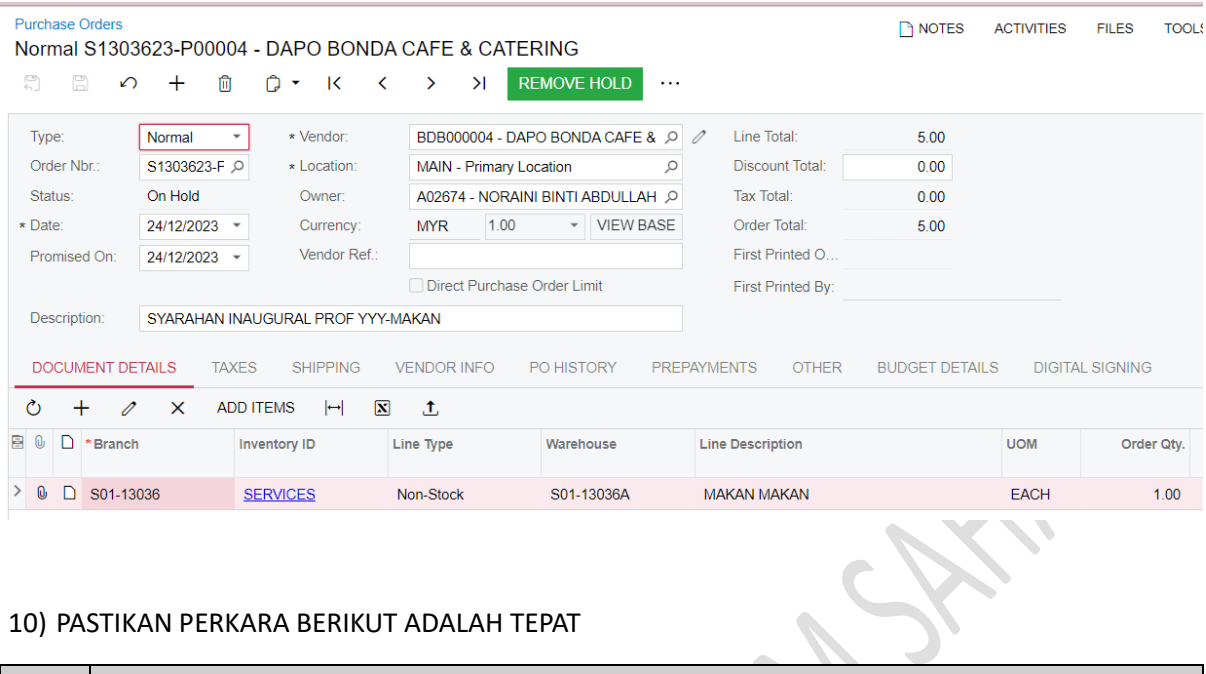

#### 10) PASTIKAN PERKARA BERIKUT ADALAH TEPAT

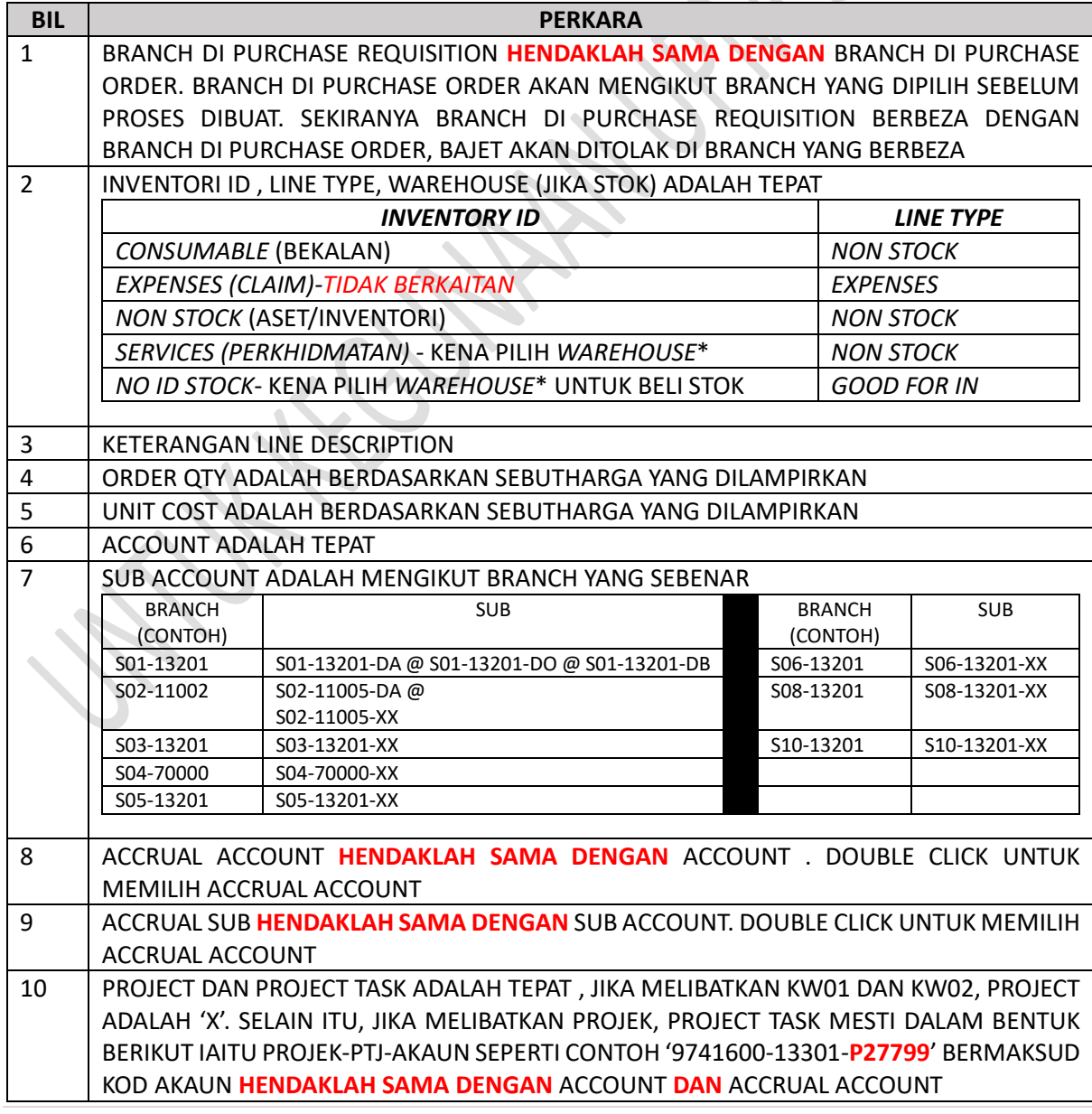

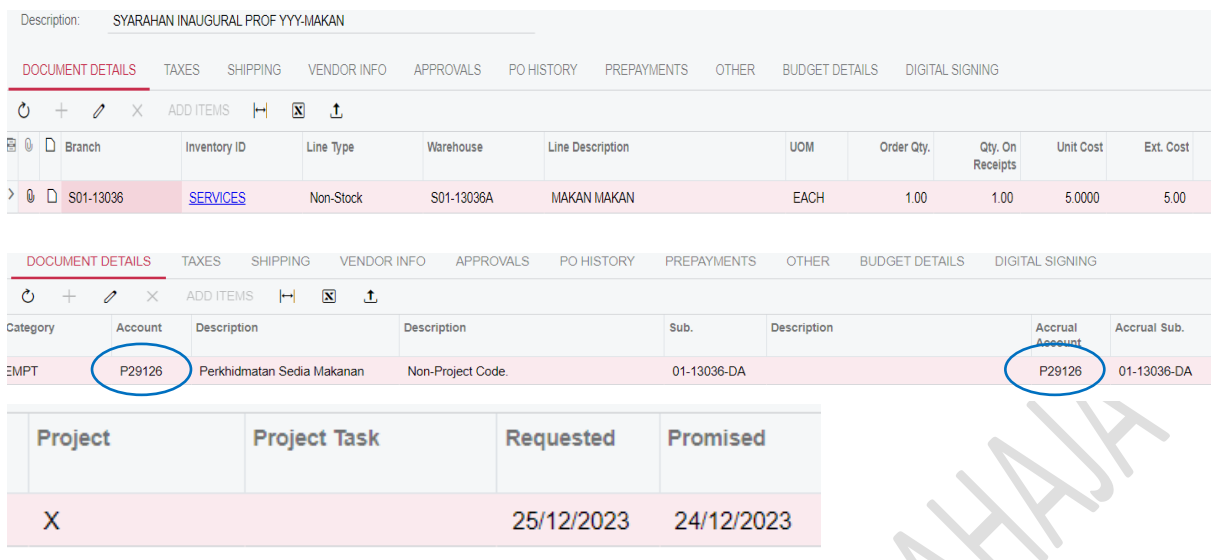

# 11) SEKIRANYA SEMUA PERKARA ADALAH TEPAT, TEKAN REMOVE HOLD. STATUS BERTUKAR KEPADA **PENDING APPROVAL**. KLIK BUTTON SAVE I UNTUK MENGHANTAR KEPADA PENYEMAK DAN PELULUS

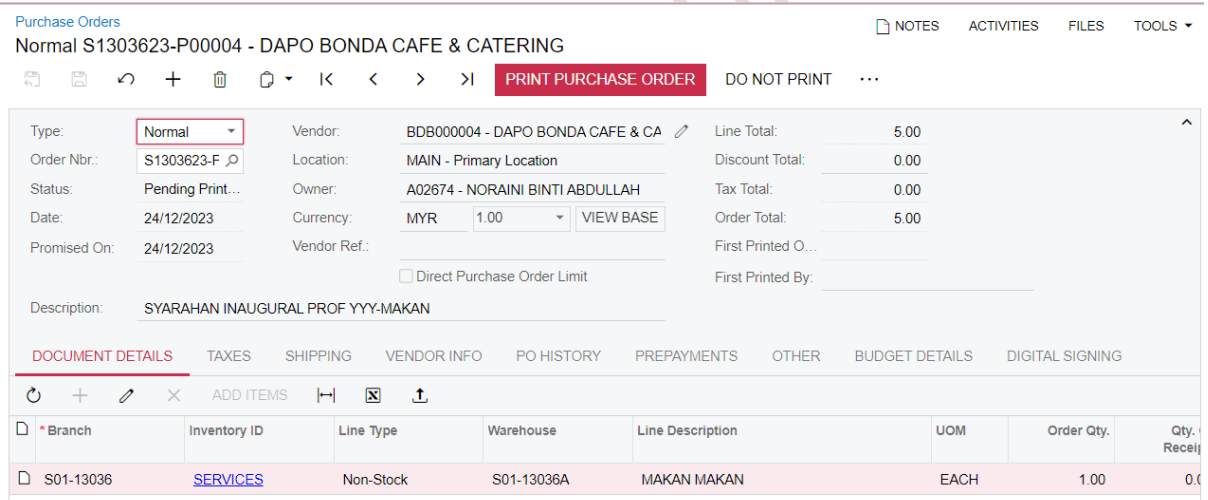

# 12) TEKAN PRINT PURCHASE ORDER UNTUK MEMBUAT SEMAKAN

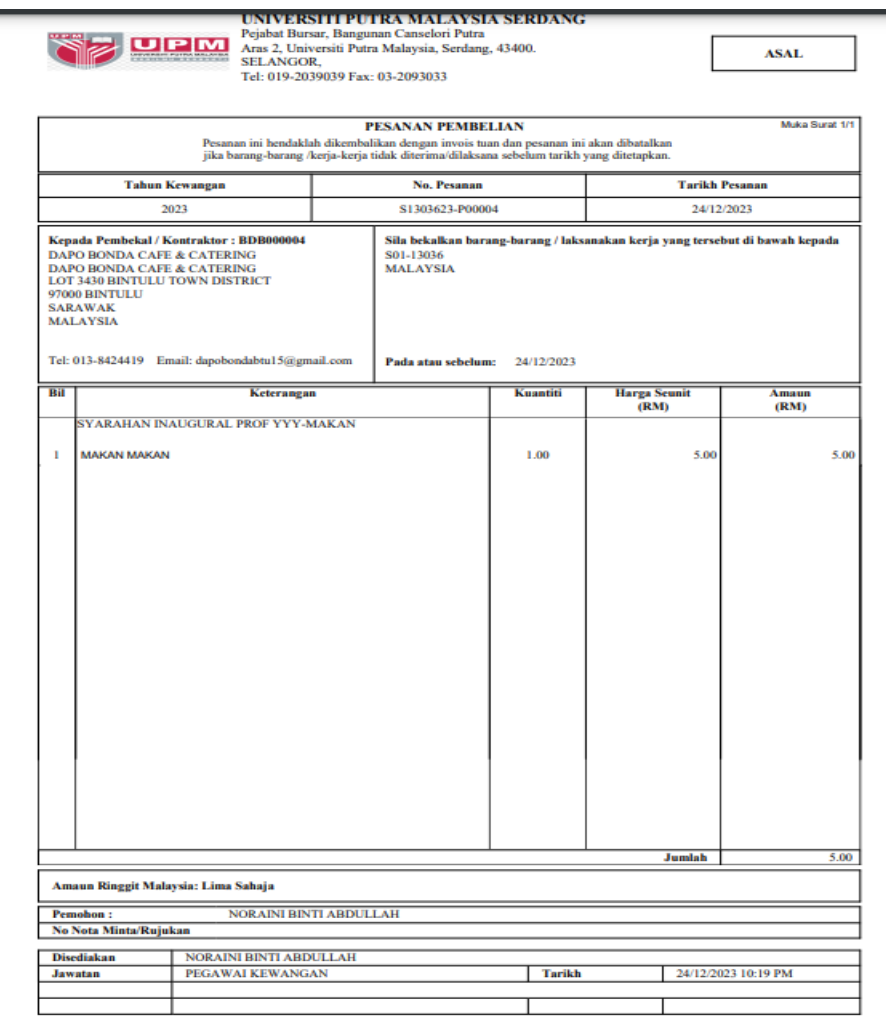

#### **Aii) LOGIN SISTEM PUTRA FINANCE SEBAGAI REVIEWER DAN APPROVER**

#### 1) PILIH **BRANCH** (PTJ) YANG INGIN DIPROSES. PERLU PASTIKAN PEMILIHAN BRANCH (PTJ) YANG TEPAT BAGI MEMASTIKAN BAJET DITOLAK DARI BRANCH (PTJ) YANG BETUL.

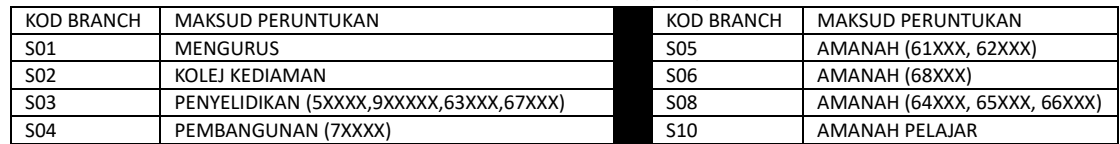

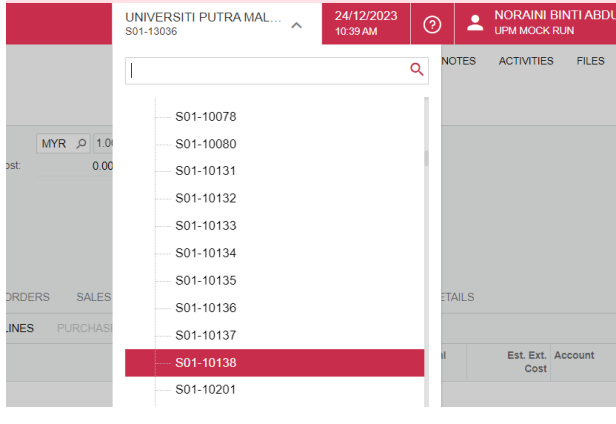

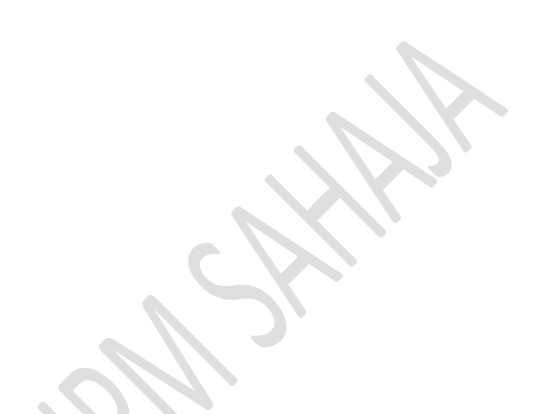

# 2) PILIH MODUL DASHBOARD > PADA MENU TASK , TEKAN APPROVALS

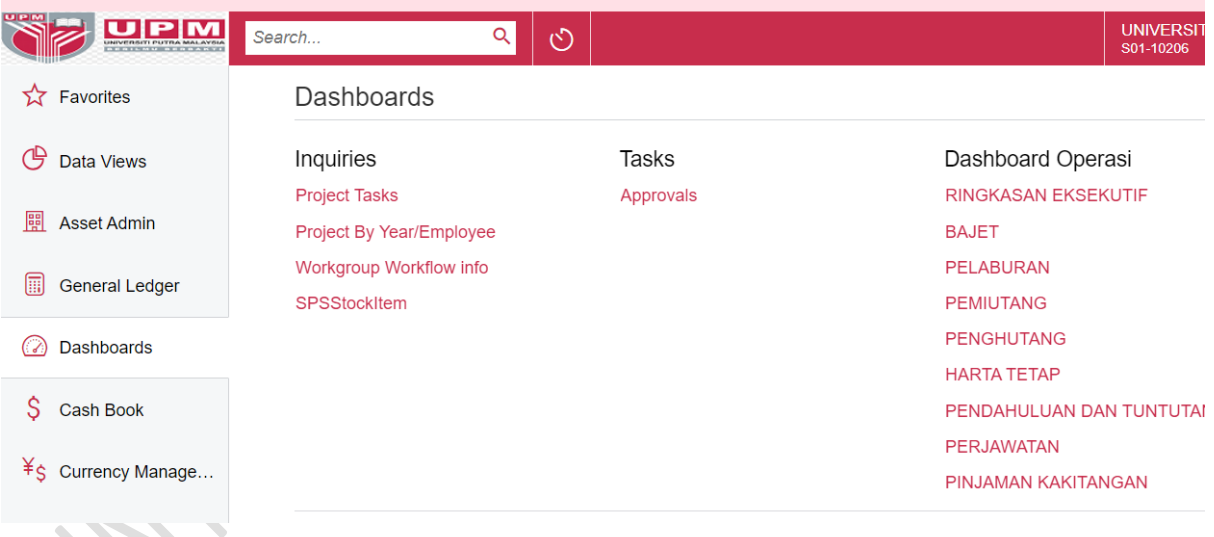

#### 3) PILIH NOMBOR TRANSAKSI YANG AKAN DISEMAK/DISAH/DILULUSKAN

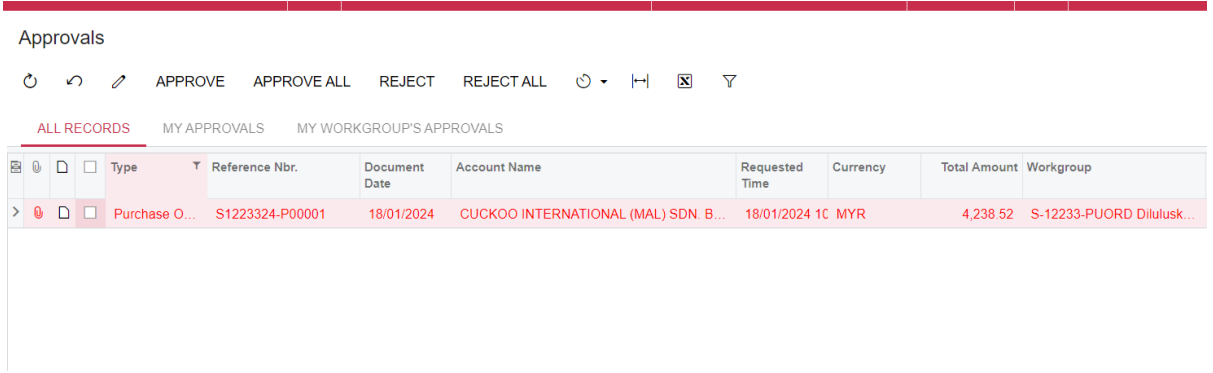

# SELEPAS MEMBUAT SEMAKAN, TEKAN BUTANG APPROVE. STATUS AKAN BERTUKAR KEPADA PENDING PRINT

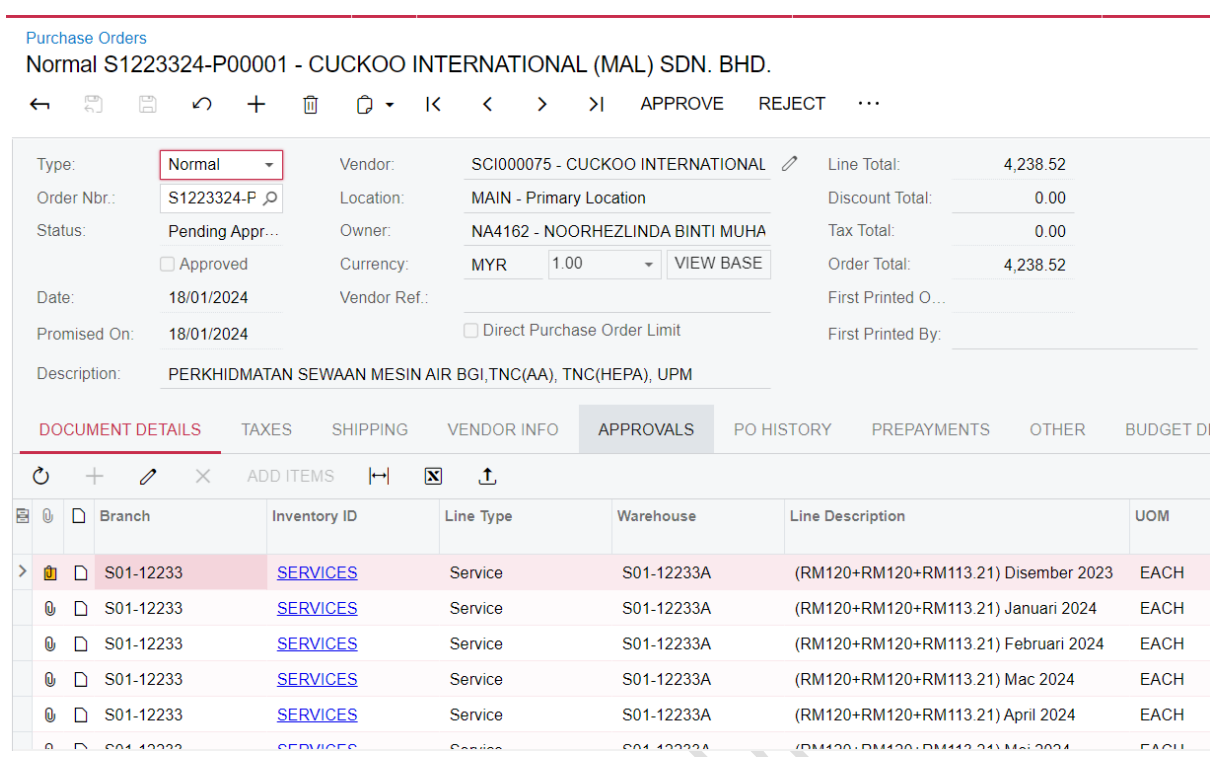

#### **AiiI) LOGIN SISTEM PUTRA FINANCE SEBAGAI PREPARER**

# 1) PILIH PURCHASE ORDER BERSTATUS PENDING PRINT. TEKAN TITIK … DAN PILIH PRINT PURCHASE ORDER

#### 2) TEKAN EMAIL PURCHASE ORDER KEPADA VENDOR

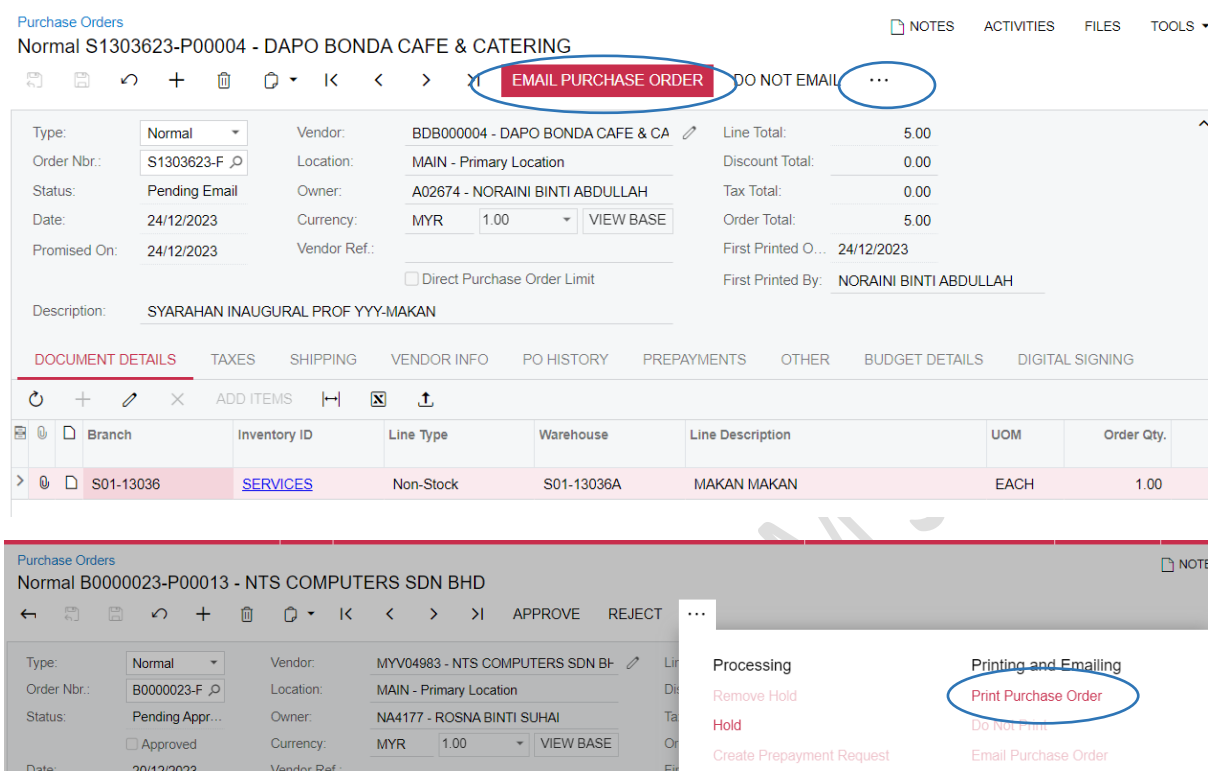

# 3) STATUS AKAN BERTUKAR KEPADA **OPEN UNTUK TINDAKAN PURCHASE RECEIPT ATAU ASSET RECEIPT OLEH PTJ**